# <span id="page-0-0"></span>Keeper Handleiding

**In deze handleiding wordt stap voor stap uitgelegd hoe je Keeper kan activeren & instellen voor gebruik.** 

**We hebben ook een instructievideo gemaakt: [www.proxsys.nl/keeper](http://www.proxsys.nl/keeper)**

#### **Inhoud**

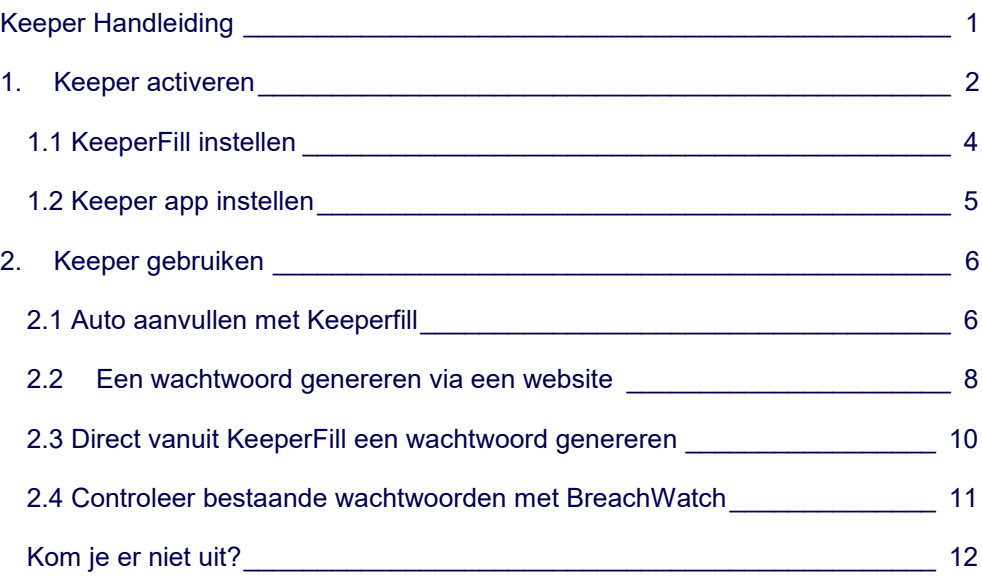

# <span id="page-1-0"></span>1.Keeper activeren

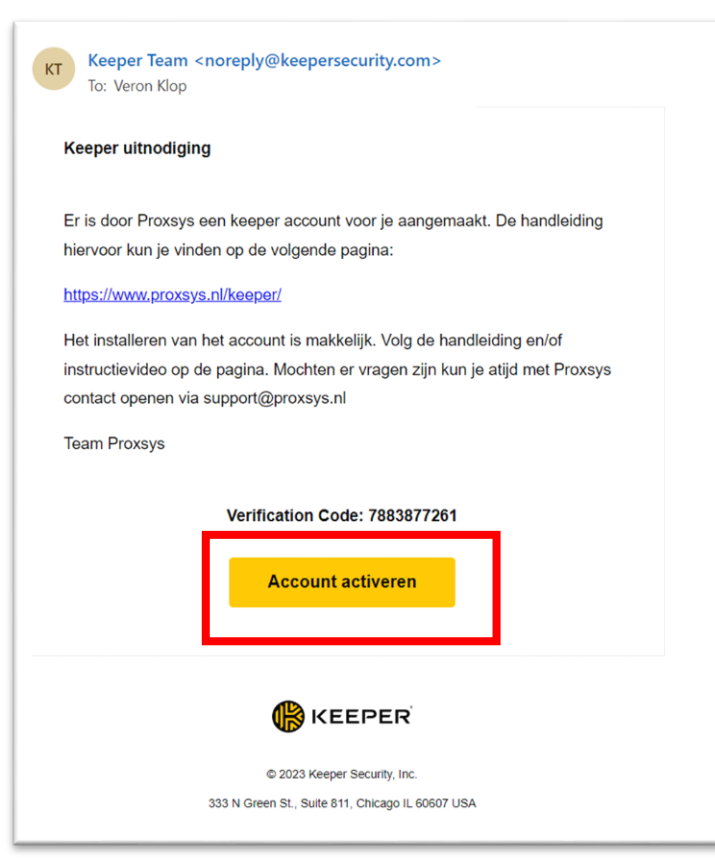

### **Stap 1**

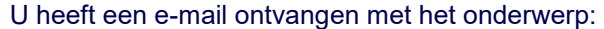

#### **Keeper uitnodiging**.

Deze e-mail bevat de uitnodiging om uw Keeper account aan te maken.

Klik in de mail op **Account activeren**.

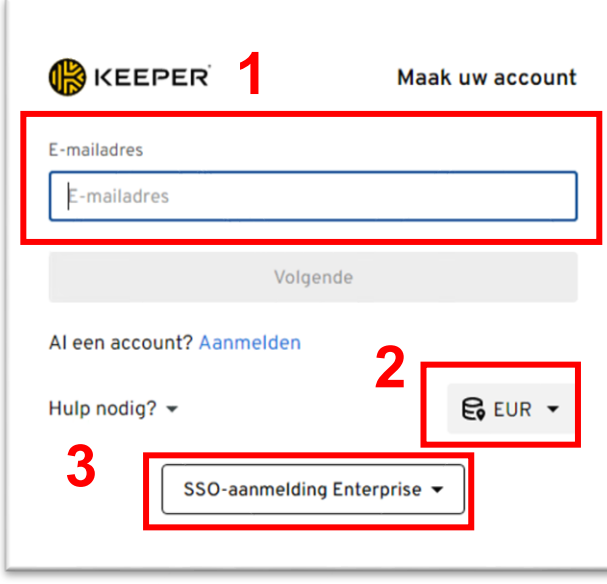

### **Stap 2**

U komt op de inlogpagina van Keeper terecht.

1. Vul je **e-mailadres** in.

2. Controleer dat het **servericoontje** op **EU** staat.

3. Klik op **SSO- aanmelding**. Je wordt omgeleid naar de loginpagina van Microsoft. Je vult nogmaals je email-adres in samen met je wachtwoord.

### (i) Kluisoverdracht ingeschakeld

Uw Keeper-beheerder heeft de mogelijkheid om uw kluisrecords op een later moment over te dragen ingeschakeld, in overeenstemming met de bedrijfsverwerkingsprocedures en beleidsregels. Erken deze wijziging in accountinstellingen door op 'Accepteren' te klikken. Als u deze wijziging niet accepteert voor di 4 apr 2023, wordt u uitgesloten van uw account.

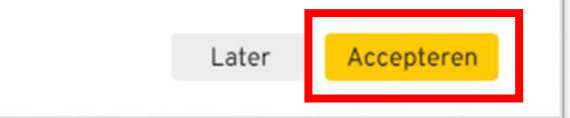

 $\times$ 

### **Stap 3**

Als je voor het eerst inlogt krijg je deze melding. Klik op **Accepteren**.

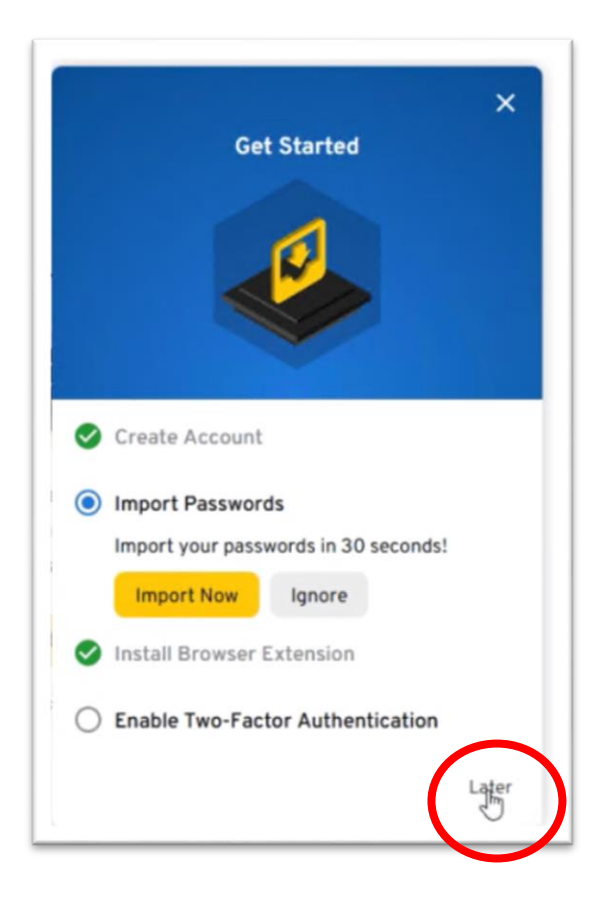

### **Stap 4**

Hier wordt gevraagd of je bestaande wachtwoorden wil importeren.

Klik op **Later**.

### **Stap 5** Je bent nu klaar met het aanmaken van het Keeper account.

**Let op!** Sluit de browser niet en ga meteen door naar de volgende stap.

# <span id="page-3-0"></span>1.1 KeeperFill instellen

**De toegang tot je wachtwoorden heb je meestal op een website of webapplicatie nodig.** 

**Als je KeeperFill instelt kan je efficiënt gebruik maken van de mogelijkheden dat Keeper te bieden heeft.** 

**Keeperfill is een browserextensie waarmee je via de webbrowser direct toegang krijgt tot je wachtwoorden in je wachtwoordkluis.** 

Volg onderstaande stappen om de Keeper extensie in te stellen:

- 1. Ga terug naar je Keeper kluis in de browser [\(https://keepersecurity.eu/vault/\)](https://keepersecurity.eu/vault/)
- 2. Klik rechtsboven op je e-mailadres en ga naar **Instellingen.**
- 3. In de linkerzijbalk kies je **KeeperFill**.
- 4. Controleer of bij **KeeperFill-browserextensie** op "**Geïnstalleerd"** staat. Klopt dat? Ga naar stap 6.
- 5. Als er "**Installatie"** staat, volg dan de volgende stappen:
	- 1. Klik op **Installatie**. Je zal worden doorgeleid naar de Keeper extensie.
- 2. Klik op **Downloaden** (Edge) of **Toevoegen aan Chrome** (Chrome) op de webpagina.
- 6. Controleer of KeeperFill aan staat, dat zie je aan een groen bolletje in het extensie icoon (zie rechts bovenin). Als het bolletje niet groen is dan klik je erop, en meld je je aan met je inloggegevens.

Vanwege beveiliging word je bij KeeperFill afgemeld als je de webbrowser afsluit.

Het device dat je voor je werkt gebruikt is een vertrouwd apparaat, deze maatregel mag je uitschakelen zodat je niet steeds opnieuw hoeft aan te melden:

- 1. Klik op de **Keeper extensie**
- 2. Ga naar **Instellingen** > **Beveiliging**
- 3. Vink **Blijf tussen sessies in aangemeld** aan

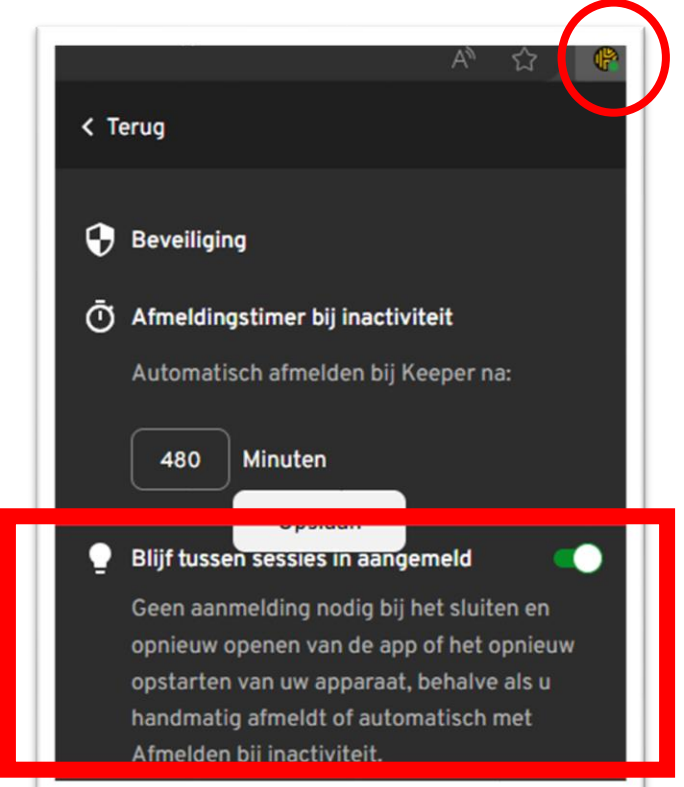

# <span id="page-4-0"></span>1.2 Keeper app instellen

Als je Keeper op een nieuw apparaat instelt moet je wel het apparaat eenmalig goedkeuren om toegang te krijgen tot je kluis. De meest praktische oplossing hiervoor is om de Keeper Password Manager te installeren op je telefoon, de verzoeken om een apparaat goed te keuren komen dan binnen via een pushnotificatie.

Heb je een **iPhone**? Installeer de app via de **App Store.**

Heb je een **Android** telefoon (zoals een Samsung) installeer het dan via de **Google Play Store**. Heb je een zakelijke telefoon kan je Keeper ook vanuit de bedrijfsportal downloaden.

### **Stap 1**

#### Klik op **Aanmelden**.

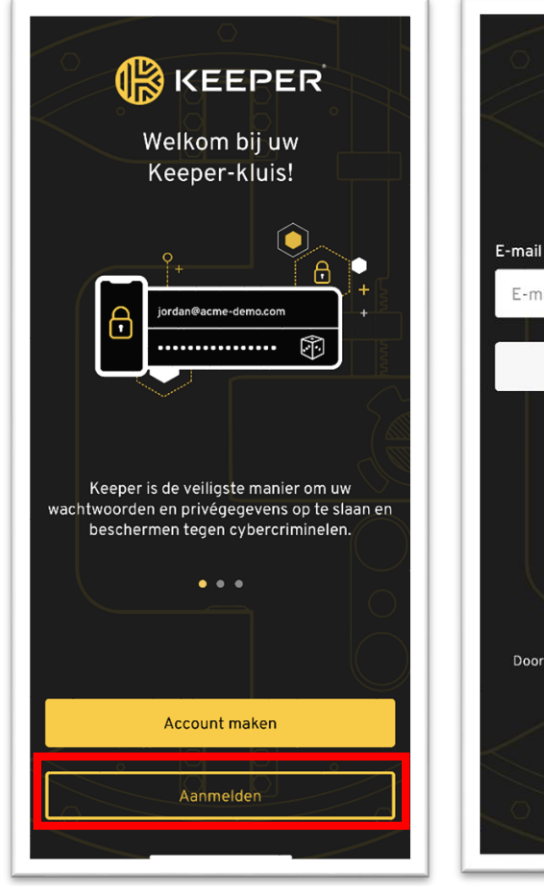

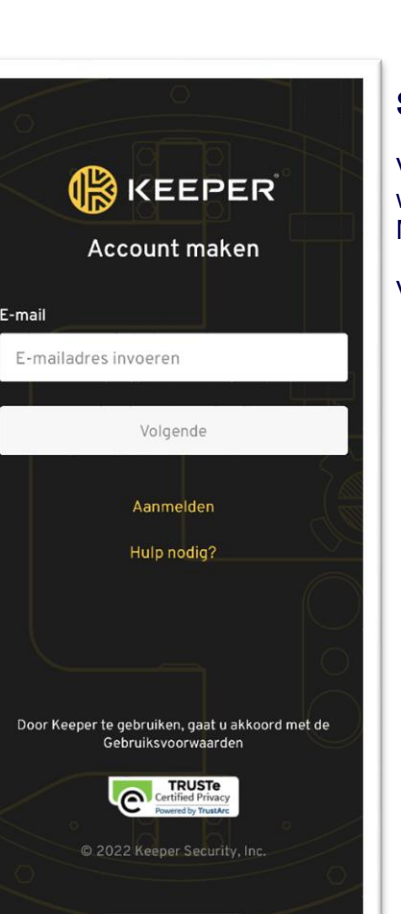

### **Stap 2**

Vul je e-mailadres in, je wordt wederom omgeleid naar de Microsoft Login.

Vul daar ook je wachtwoord in.

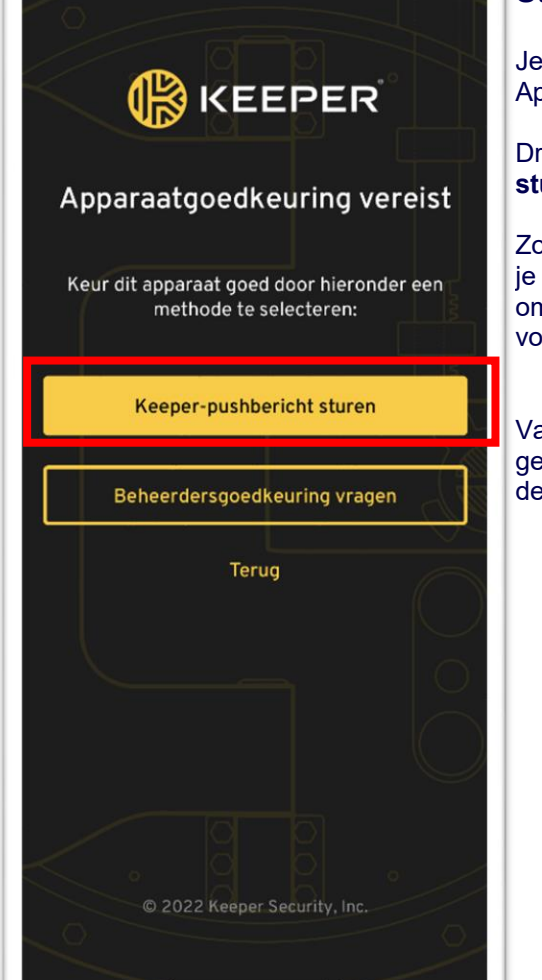

### **Stap 3**

Je krijgt de melding voor Apparaatgoedkeuring.

Druk op **Keeper-pushbericht sturen**.

Zorg er voor dat je Keeper op je computer open hebt staan om de goedkeuring te voltooien.

Vanaf nu kan je goedkeuring geven van de keeper app op de telefoon.

# <span id="page-5-0"></span>2.Keeper gebruiken

**Met de extensie Keeperfill kan je volwaardig gebruik maken van Keeper. Dit hoofdstuk beschrijft de belangrijkste functies die je nodig hebt om gebruik te kunnen maken van je Keeper wachtwoordkluis.**

# <span id="page-5-1"></span>2.1 Auto aanvullen met Keeperfill

Gebruik Keeperfill om automatisch in te loggen op websites of webapplicaties

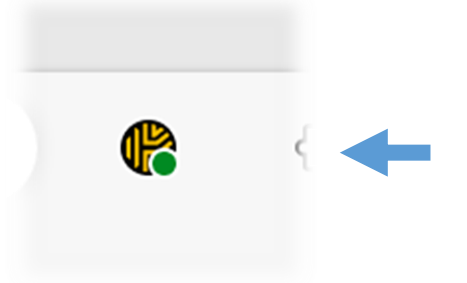

**Stap 1**

Controleer dat Keeper

Ċ

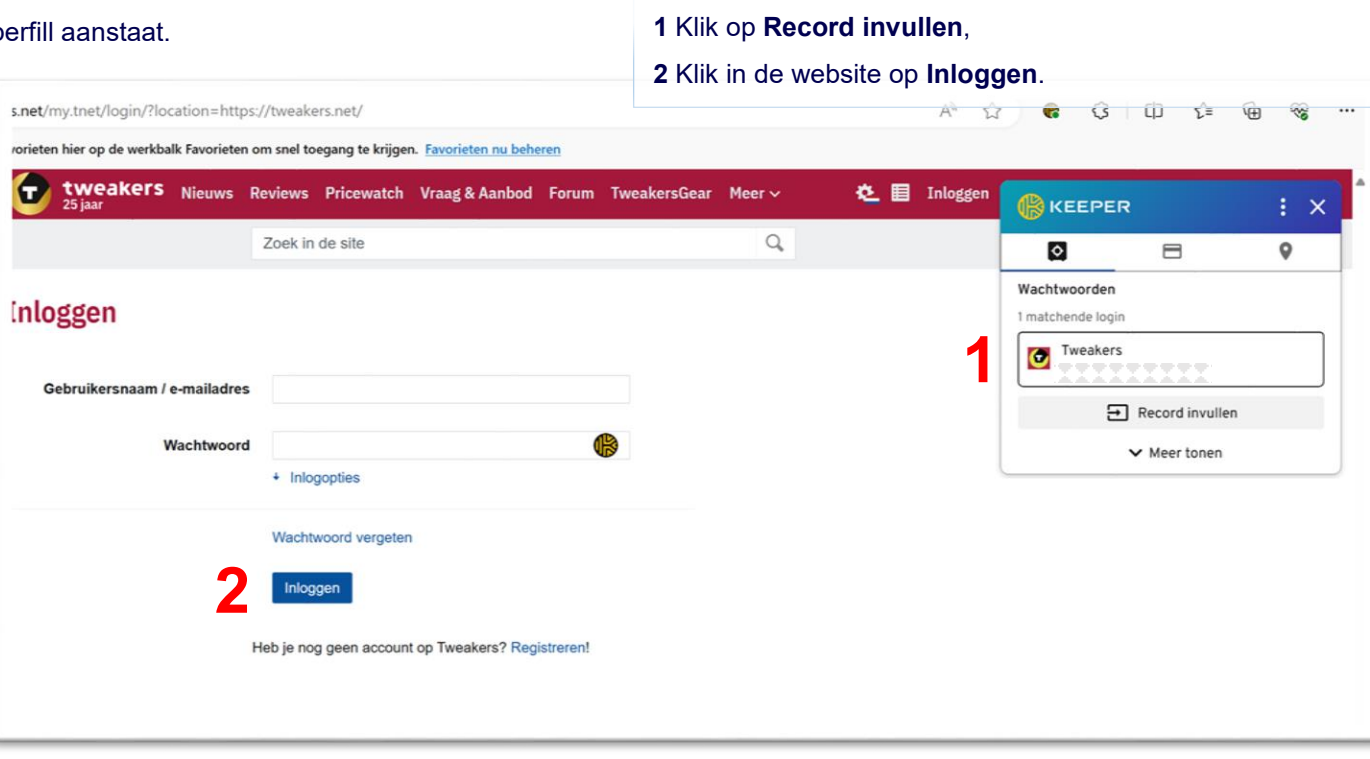

**Stap 2**

van de inloggegevens.

Als Keeper de website herkent dan verschijnt het kaartje

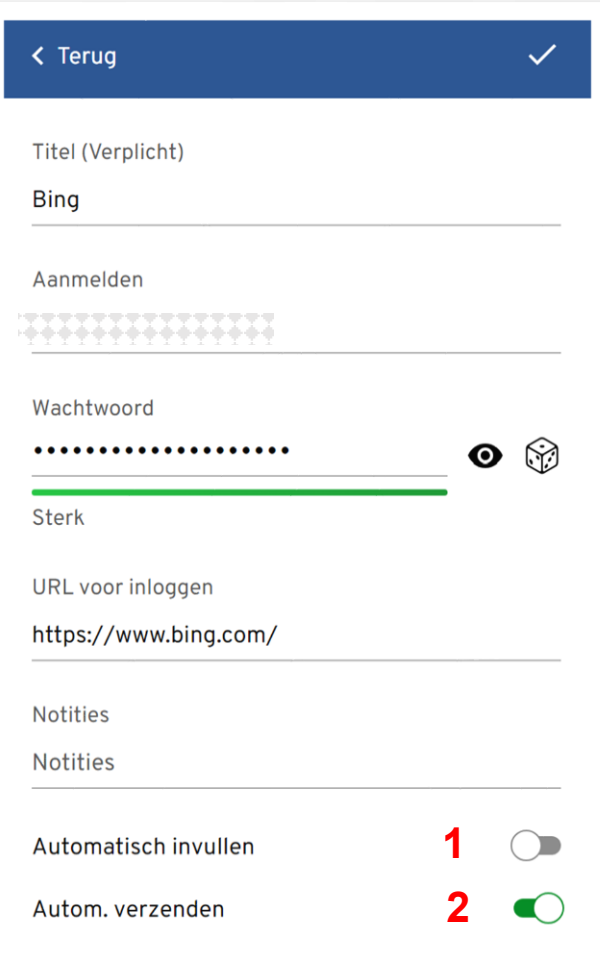

#### **Stap 3 - Snelle instellingen**

Als je op het KeeperFill icoontje klikt, en vervolgens op **Meer tonen** klikt, heb je toegang tot bepaalde instellingen:

### 1. **Activeer Automatisch**

Als Keeper de website herkent dan vult het automatisch de inloggegevens in.

### **2. Autom. Verzenden**

Als deze instelling is geactiveerd dan zal Keeper automatisch inloggen nadat het de inloggegevens heeft ingevuld.

## <span id="page-7-0"></span>2.2 Een wachtwoord genereren via een website

**Er zijn verschillende manieren hoe je in Keeper een wachtwoord kunt genereren. Een veel voorkomend scenario is dat je een wachtwoord aanmaakt tijdens het aanmaken van een account. In het voorbeeld hieronder wordt een account aangemaakt op de website w3schools.com. In het voorbeeld gaan we ervanuit dat je Keeper Autofill extensie actief is in je browser.**

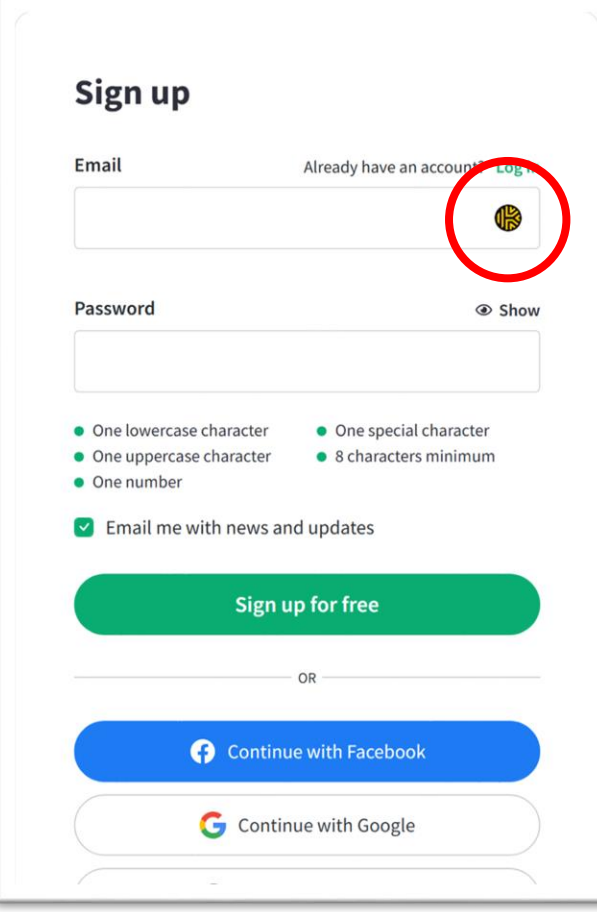

### **Stap 1**

In het invulveld zie je de Keeperlogo. **Klik erop.**

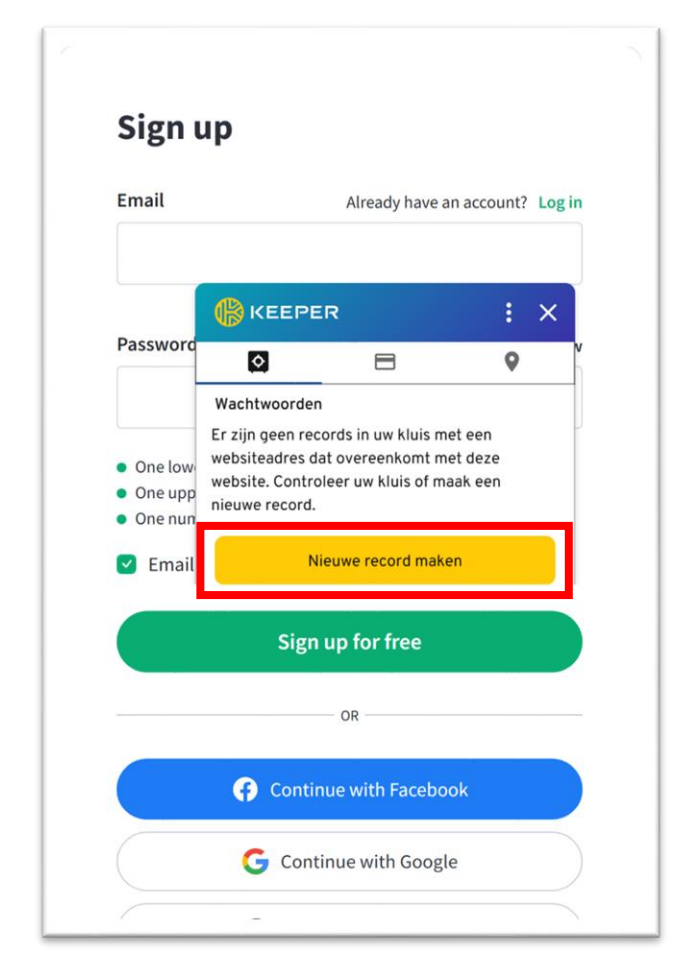

### **Stap 2**

Als Keeper de account niet herkent, komt er een pop-up menu tevoorschijn. Klik op **Nieuwe record maken.**

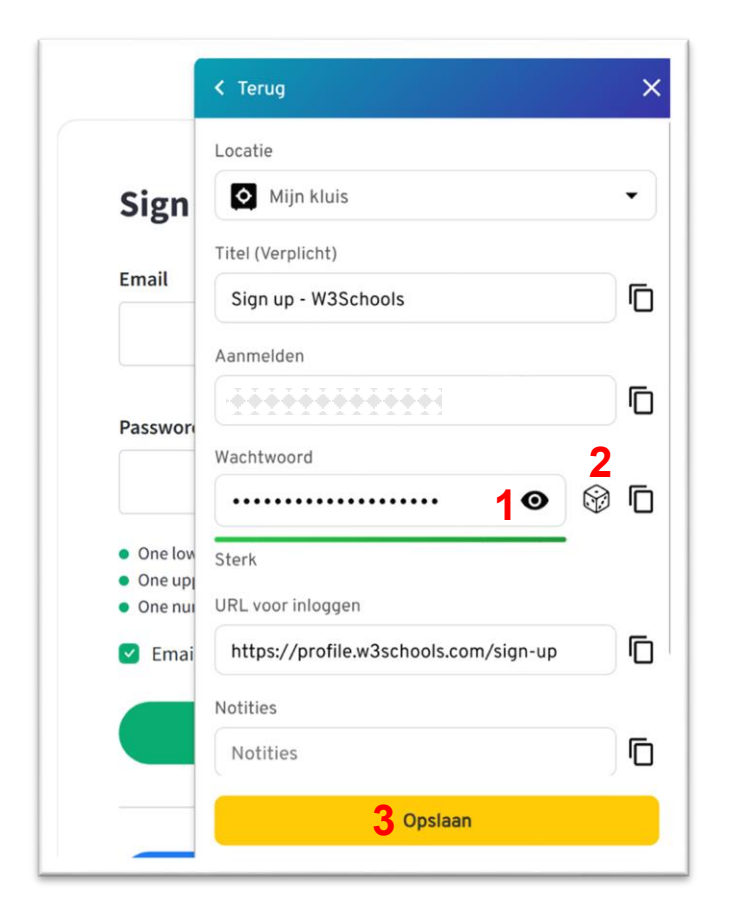

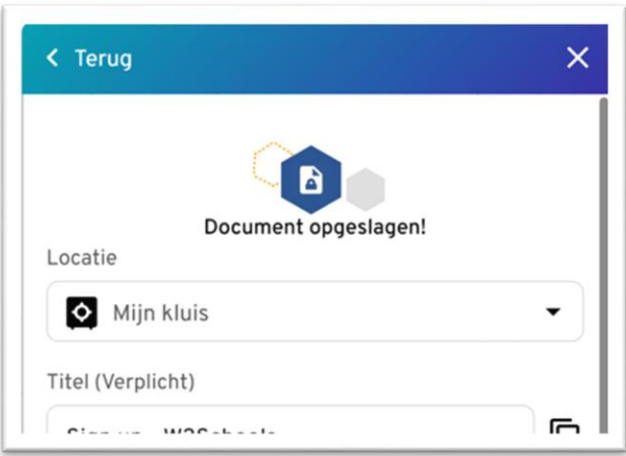

### **Stap 3**

Er komt een menu tevoorschijn waar je alle gegevens kan invullen, waar bekend zal Keeper deze aanvullen.

De **titel** is de naam van het kaartje waarop de accountgegevens wordt opgeslagen. Dat kaartje kan je naderhand terugvinden in je Keeper webkluis.

1 Klik op het **oogje** als het gegenereerde wachtwoord wil bekijken

2 Klik op het **dobbelsteentje** om het wachtwoord opnieuw te genereren.

3 Kies opslaan.

### **Stap 4**

De gegevens van je nieuwe account zijn nu in Keeper opgeslagen. Wil je het kaartje kunnen terugvinden met de zojuist opgeslagen accountgegevens?

- 1. Klik op het Keeperfill icoontje (de browser extensie)
- 2. Kies **Open mijn webkluis**.
- 3. Daar vind je het kaartje terug met de accountgegevens die je zojuist hebt aangemaakt.

## <span id="page-9-0"></span>2.3 Direct vanuit KeeperFill een wachtwoord genereren

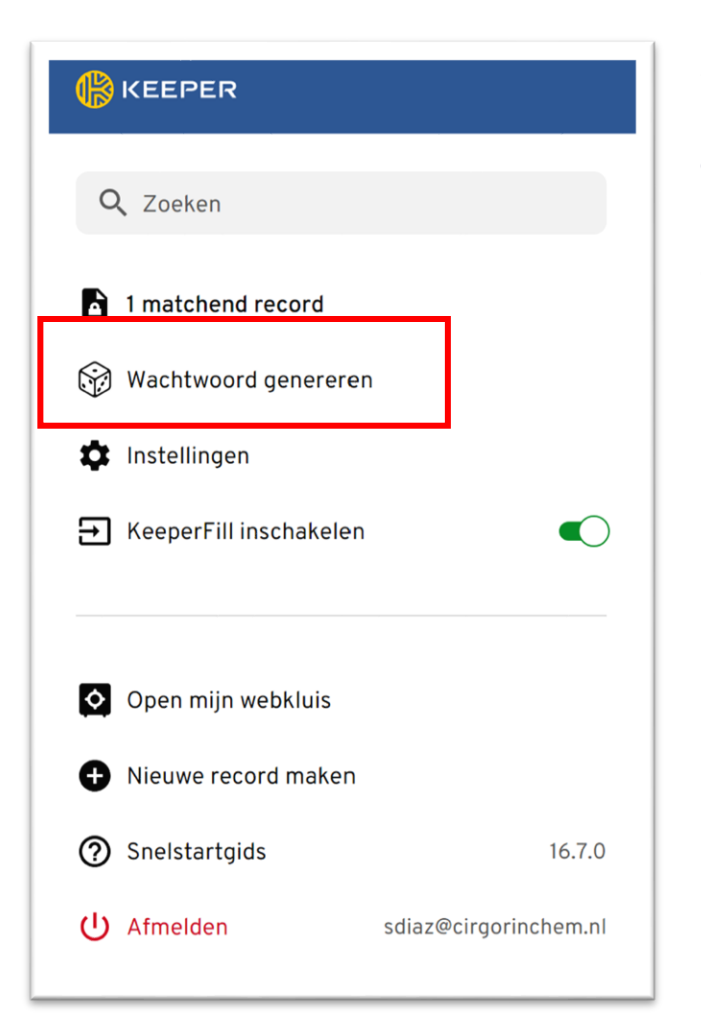

#### **Stap 1**

Klik op de **KeeperFill extensie icoon**. Klik op **Wachtwoord** 

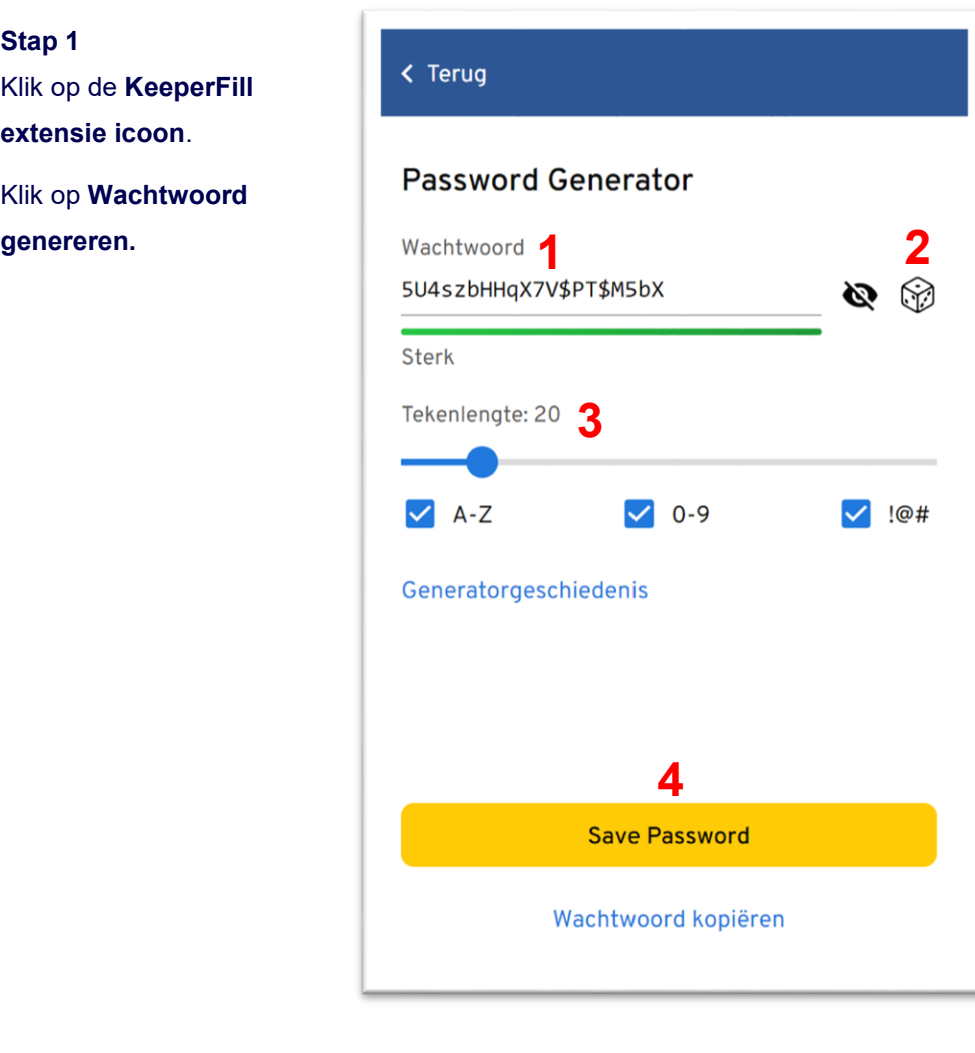

### **Stap 2 Het volgende scherm wordt getoond:**

**1.** Het wachtwoord dat is gegenereerd

**2.** Het wachtwoord opnieuw genereren

**3.** Instellingen voor het wachtwoord

**4.** Bewaar het wachtwoord in de wachtwoord kluis of kopieer het zodat je het in een invulveld kan plakken.

## <span id="page-10-0"></span>2.4 Controleer bestaande wachtwoorden met BreachWatch

**Stap 1** - Als je Keeper hebt gevuld met je bestaande wachtwoorden, kan je de functie **BreachWatch** gebruiken om de veiligheid van je wachtwoorden te controleren. In het onderstaande voorbeeld zie je dat er een onveilige wachtwoord is gedetecteerd. Klik op het **pijltje naar rechts**.

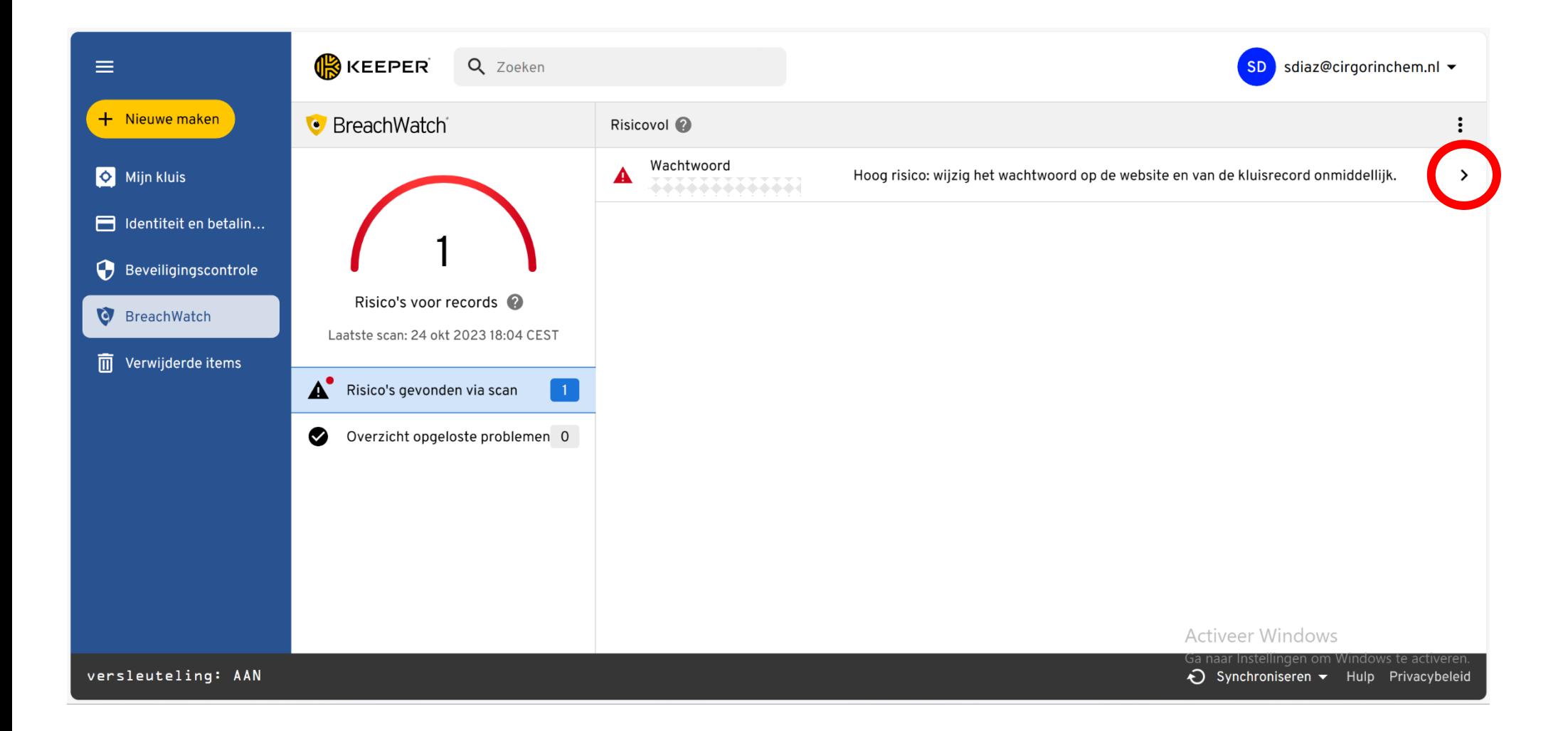

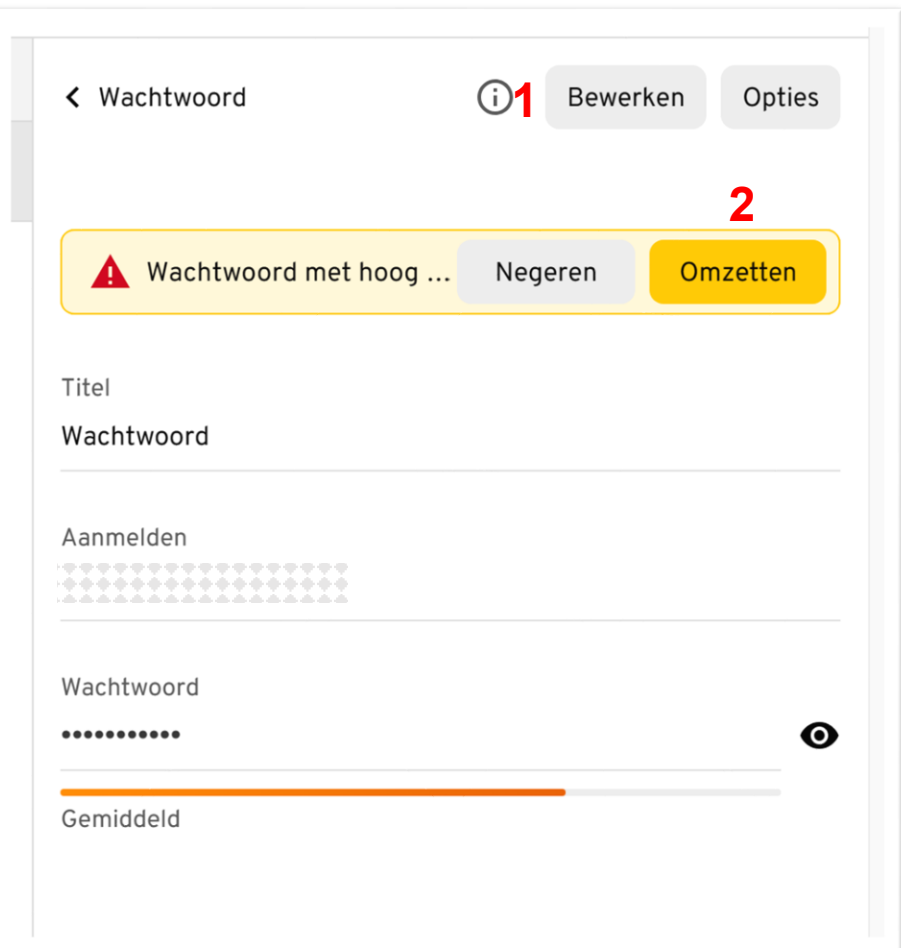

#### **Stap 2**

Het kaartje dat een risicovol wachtwoord bevat wordt getoond.

1. Als je op **Bewerken** klikt, kan je direct een nieuw wachtwoord genereren en kopiëren.

Je zal dan handmatig naar de website moeten gaan om het wachtwoord van je account aan te passen.

2. Klik je op **Omzetten,** dan wordt wat er in stap 1 wordt uitgelegd getoond (zie afbeelding rechts).

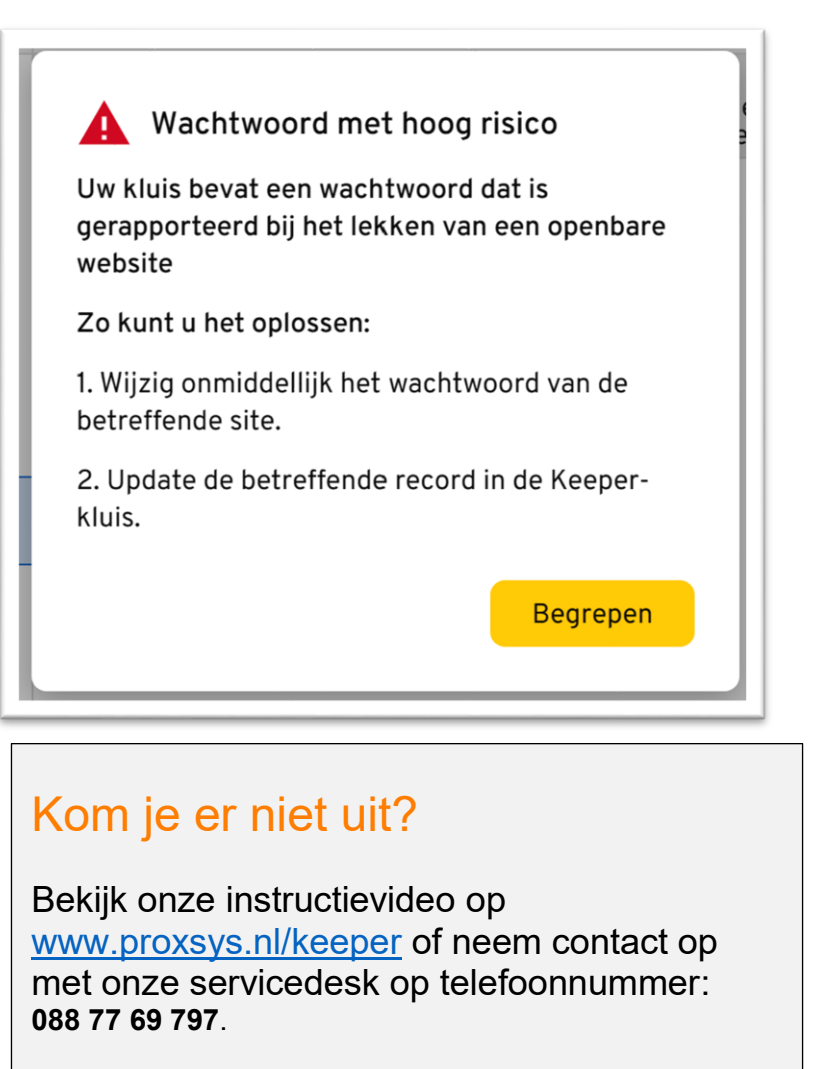

Veel plezier met het gebruiken van Keeper!